# Configuration des licences hors ligne (à interstice d'air) sur le WLC 9800

# Table des matières

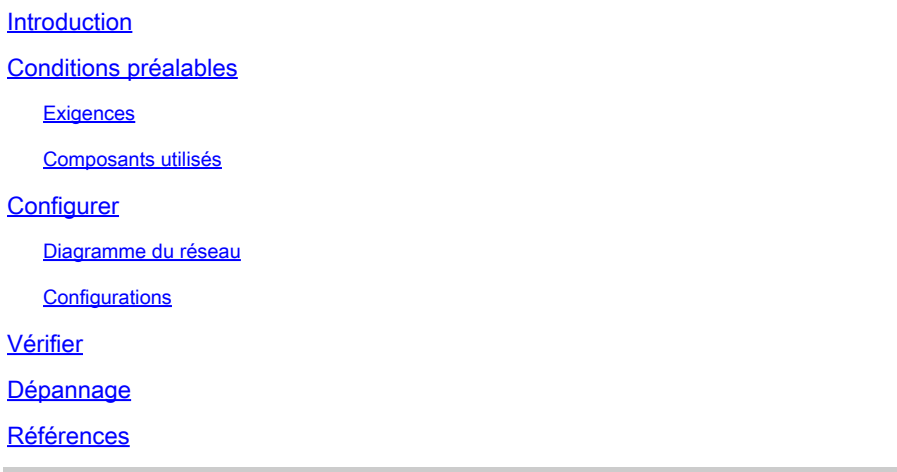

# Introduction

Ce document décrit comment configurer les licences hors ligne (à entrefer) sur le contrôleur LAN sans fil (WLC) Catalyst 9800.

# Conditions préalables

#### **Exigences**

Connaissance recommandée du fonctionnement de base du portail 9800 WLC et CSSM (Cisco Smart Software Manager).

#### Composants utilisés

Les informations contenues dans ce document sont basées sur ces versions logicielles et matérielles, mais s'appliquent à toutes les versions postérieures à la version 17.3 :

• WLC virtuel 9800-CL version 17.9.5

The information in this document was created from the devices in a specific lab environment. All of the devices used in this document started with a cleared (default) configuration. Si votre réseau est en ligne, assurez-vous de bien comprendre l'incidence possible des commandes.

## **Configurer**

Diagramme du réseau

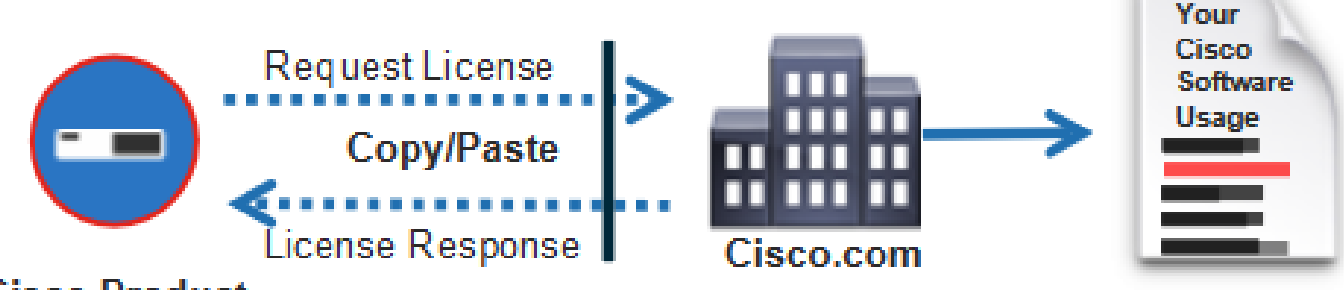

### **Cisco Product**

**Configurations** 

Sur le WLC :

Étape 1. Définissez le mode de connexion de licence sur « Air Gap » et la fonction AirGap sur « Enabled » :

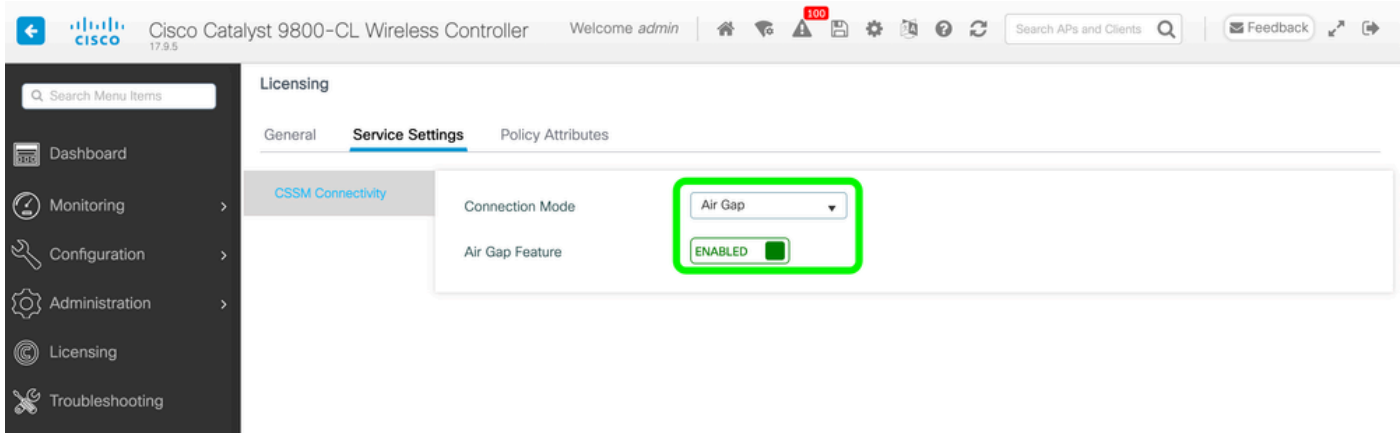

The CLI equivalent is :

9800-17-09-05(config)#license smart transport off

Étape 2. Exportez le rapport RUM à partir du WLC. La consommation actuelle de votre licence est enregistrée dans un fichier :

9800-17-09-05#license smart save usage all file bootflash:rum.txt

Sur le CSSM :

Étape 1. Connectez-vous à votre compte CSSM.

Étape 2. Accédez à l'onglet « Rapports » >> « Fichiers de données d'utilisation ». Cliquez sur "Fichiers de données d'utilisation" :

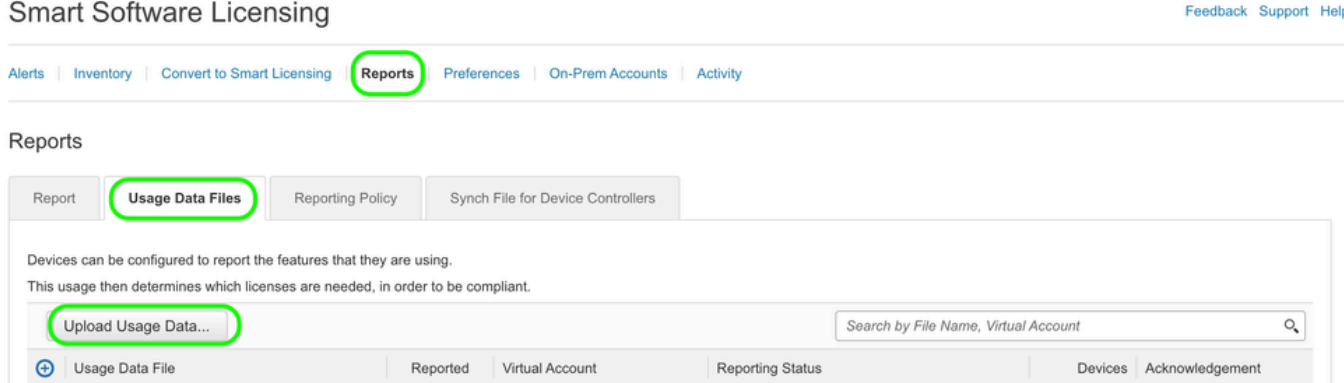

Étape 3. Cliquez sur « Parcourir » >> sélectionnez le rapport RUM obtenu à partir du WLC >> cliquez sur « Télécharger les données » :

## Upload Usage Data

Please select the Usage File you wish to upload.

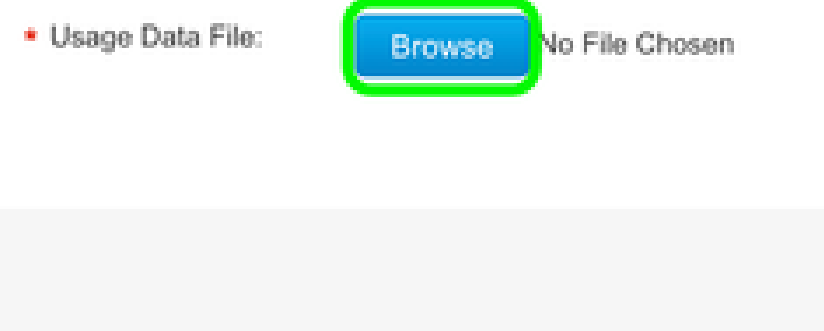

Upload Data

Cancel

Étape 4. Une fois le rapport RUM téléchargé dans le CSSM, le bouton « Télécharger » apparaît dans la colonne « Accusé de réception ». Cliquez sur "Télécharger" :

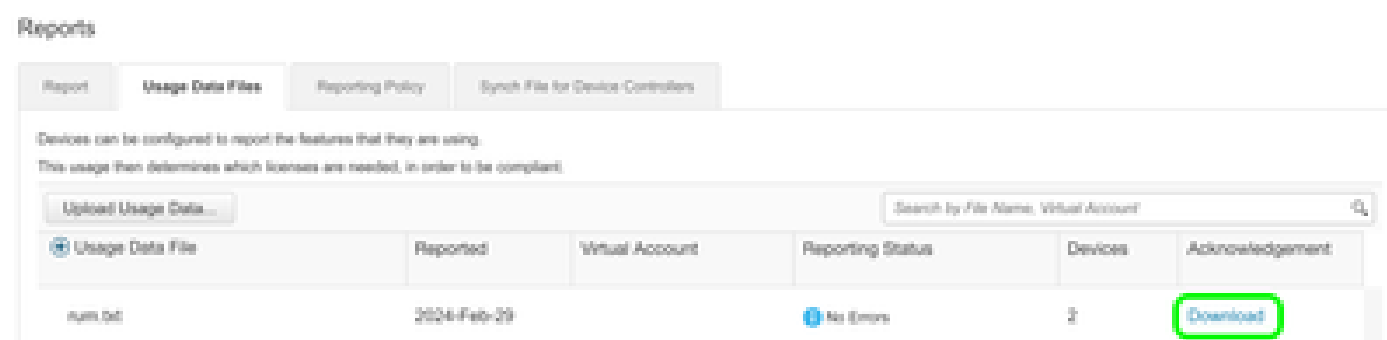

Sur le WLC :

Étape 4. Importez l'ACK sur le WLC :

9800-17-09-05#license smart import bootflash:ACK\_rum.txt Import Data Successful

## Vérifier

Après avoir appliqué les étapes de configuration ci-dessus, le WLC apparaît vu sur le CSSM sous Inventaire >> Instances de produit.

Si un WLC actif de la paire HA a été enregistré, les WLC actifs et en veille sont affichés comme indiqué dans l'onglet Product Instances sur CSSM.

Exemple d'une sortie d'un WLC correctement configuré :

------------------ show license status ------------------

Utility: Status: DISABLED

Smart Licensing Using Policy: Status: ENABLED

Account Information: Smart Account:

As of Feb 29 15:24:40 2024 UTC Virtual Account:

Data Privacy: Sending Hostname: yes Callhome hostname privacy: DISABLED Smart Licensing hostname

Usage Reporting: Last ACK received: Feb 29 15:27:53 2024 UTC Next ACK deadline: May 29 15:27:54

Next report push: Mar 30 15:27:54 2024 UTC Last report push: Feb 29 15:27:54 2024 UTC Last rep

Trust Code Installed: Active: PID:C9800-CL-K9,SN:

INSTALLED on Feb 29 15:27:53 2024 UTC Standby: PID:C9800-CL-K9,SN:

INSTALLED on Feb 29 15:27:53 2024 UTC

## Dépannage

Si le téléchargement RUM vers le portail CSSM échoue, cela peut être parce que votre WLC est déjà enregistré via une connexion directe sur le portail. Supprimez le périphérique de l'inventaire CSSM et vous pouvez ensuite télécharger le rapport RUM.

## Références

[Configurer les licences avec SLUP](https://www.cisco.com/c/fr_ca/support/docs/wireless/catalyst-9800-series-wireless-controllers/217348-configure-troubleshoot-catalyst-9800-w.html)

#### À propos de cette traduction

Cisco a traduit ce document en traduction automatisée vérifiée par une personne dans le cadre d'un service mondial permettant à nos utilisateurs d'obtenir le contenu d'assistance dans leur propre langue.

Il convient cependant de noter que même la meilleure traduction automatisée ne sera pas aussi précise que celle fournie par un traducteur professionnel.